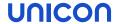

# Migration from Windows to eLux RP 6

# **Short Guide**

Last edited: 2021-02-23

| 1. Requirements      | . 2 |
|----------------------|-----|
| 2. Migration process | . 3 |
| 3. Parameters        | . 4 |
| 4. Examples          | . 5 |

© 2021 Unicon Software Entwicklungs- und Vertriebsgesellschaft mbH

This document is copyrighted. All rights reserved. No part of this document may be reproduced or transmitted in any form or by any means, without our express consent. Information in this document is subject to change without notice. We disclaim all liability regarding correctness, completeness and topicality of the information contained herein and any errors or damage resulting from the information provided.

eLux<sup>®</sup> and Scout Enterprise Management Suite<sup>®</sup> are registered trademarks of Unicon Software Entwicklungsund Vertriebsgesellschaft mbH in the European Union, GB and the United States. ScoutaaS<sup>®</sup> is a registered trademark of Unicon Software Entwicklungs- und Vertriebsgesellschaft mbH in the European Union, GB, the USA and Japan.

All other product names are registered trademarks of their relevant owners.

# UNICON

### 1. Requirements

The migration tool **Win2eLux** offers a comfortable and automatic migration process from Windows XP and later Windows versions to the Linux-based operating system eLux RP 6 (64 bit).

Requirements for migration

- DHCP server
- Administrator rights on the device, if migration process is performed locally on the device
- System or administrator rights for the SCCM server, if the SCCM server is part of the migration process
- Customized image for installing eLux RP 6 (64 bit)<sup>1</sup>
   For further information, see Creating an image in the ELIAS 18 guide.
- Connection to the web server on which the required image files are stored.
  The connection must be configured via the IP address as FQDN is not supported.

<sup>&</sup>lt;sup>1</sup>from win2elux 2.8.0 and eLux RP 6 2101, 32-bit versions are no longer supported

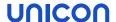

# 2. Migration process

The migration tool **win2elux** is run with a URL parameter which refers to the relevant software container and image on the web server. The specified image determines the content of the desired eLux RP installation.

When you execute win2elux.exe, a new partition is created on the local hard drive. From this partition, the migration process is started and the eLux operating system defined by the image is installed.

#### Downloading the software

- 1. Sign in to our portal www.myelux.com.
- 2. From the **Downloads** menu, select **Tools > Win2eLux**.
- 3. Download the latest . zip file.

#### Starting the migration process

- 1. Unpack the win2elux archive and provide all contained files in the same directory, either on a network drive or on a local hard drive.
- 2. Open the Windows Command Prompt cmd.exe as administrator. Where required, you need to be logged on as administrator.
- 3. In the Command Prompt window, change to the directory containing the win2elux files.
- 4. Run the win2elux program with the mandatory parameter URL=http://... Optionally, you can use further parameters.

For further information, see Parameters.

The software packages are unpacked and installed. After restarting the client, the Windows operating system is deleted. All actions are recorded in a log file.

# UNICON

# 3. Parameters

In addition to the mandatory parameter, some optional parameters are provided. See the next page for examples.

| Mandatory parameter                                                  | Description                                                                                                    |
|----------------------------------------------------------------------|----------------------------------------------------------------------------------------------------|
| <pre>URL=http://<web path="" pre="" server="" x.idf<=""></web></pre> | Points to the relevant software container and the image definition file which specifies the scope of the installation |
| >                                                                    | Within the URL, for the web server, use the IP address instead of the host name.                                      |

| Optional parameter     | Description                                                                                                    |
|------------------------|----------------------------------------------------------------------------------------------------|
| PROXY=                 | Defines a proxy server                                                                                                    |
| PORT=                  | Defines the port of the proxy server                                                                                                    |
| LOG=c:\                | Defines a storage path for the log file                                                                                                    |
|                        | By default, the log file is saved in the same directory as the win2elux tool.                                                                                                    |
| REBOOT=0               | Does not restart the system after installation of the recovery image and the boot loader                                                                                                    |
| CLEAN=1                | If there is not enough disk storage space (about 20 MB required), the batch file $clean.cmd$ in the same directory is run to provide space before migration. The batch file must be modified by the user before migration. |
| ONLYCHECK=1            | Checks the migration requirements and writes a log file                                                                                                    |
| WIPE=1                 | In addition to formatting the disk partition, eLux writes a pattern to the disk.                                                                                                    |
| DHCPTimeout= <xx></xx> | Time period in seconds for connecting to the DHCP server. When the timeout value is reached, the migration process is aborted.                                                                                             |
|                        | Default: 60 seconds                                                                                                    |
| DEBUG=1                | Stops in error situations and shows error messages for different cases                                                                                                    |
|                        | Without the parameter, the device will restart in case of an error without showing an error message.                                                                                                    |

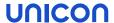

# 4. Examples

win2elux.exe URL=http://192.168.10.1/UC\_RP6\_X64/My\_IDF.idf LOG=H:\migration.log

The required eLux packages are installed from the specified web server. The log-file migration.log is written on the specified network drive.

If the disk storage space is not sufficient, the migration process is aborted.

win2elux.exe URL=http://192.168.10.1/UC\_RP6\_X64/My\_IDF.idf clean=1

If the disk storage space is not sufficient, the clean.cmd batch is run before the migration is started. The clean.cmd file must be modified by the user beforehand.

win2elux.exe URL=http://192.168.10.1/UC\_RP6\_X64/My\_IDF.idf clean=1 PROXY=192.168.10.2 PORT=8989

The clean.cmd batch is run, if the disk storage space is not sufficient. In addition, the specified proxy server and port is used to contact the web server.

win2elux.exe URL=http://192.168.10.1/UC\_RP6\_X64/My\_IDF.idf wipe=1

Before installation, the storage medium is overwritten with zeros for security reasons, so earlier data are erased reliably. This process might take a few minutes.

win2elux.exe URL=http://192.168.10.1/UC\_RP6\_X64/My\_IDF.idf LOG=C:\tmp\migration.log REBOOT=0 DEBUG=1

The device shows error messages if required (the DEBUG parameter is also documented in the log file). No automatic restart is performed after the installation.